**Promotor:** powiadamia studenta, że pracę wstępnie zaakceptowaną ma przesłać do APD.

# *Student: wpisywanie danych pracy i dodawanie pliku z pracą*

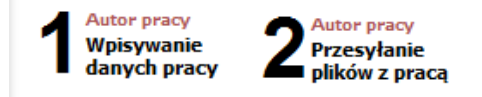

# **Promotor: sprawdzanie i zatwierdzanie pracy**

- Promotor po otrzymaniu maila o zmianie statusu pracy loguje się na stronie: apd.uni.opole.pl.
- W zakładce MOJE PRACE po prawej stronie wyświetlają się Zadania do wykonania:

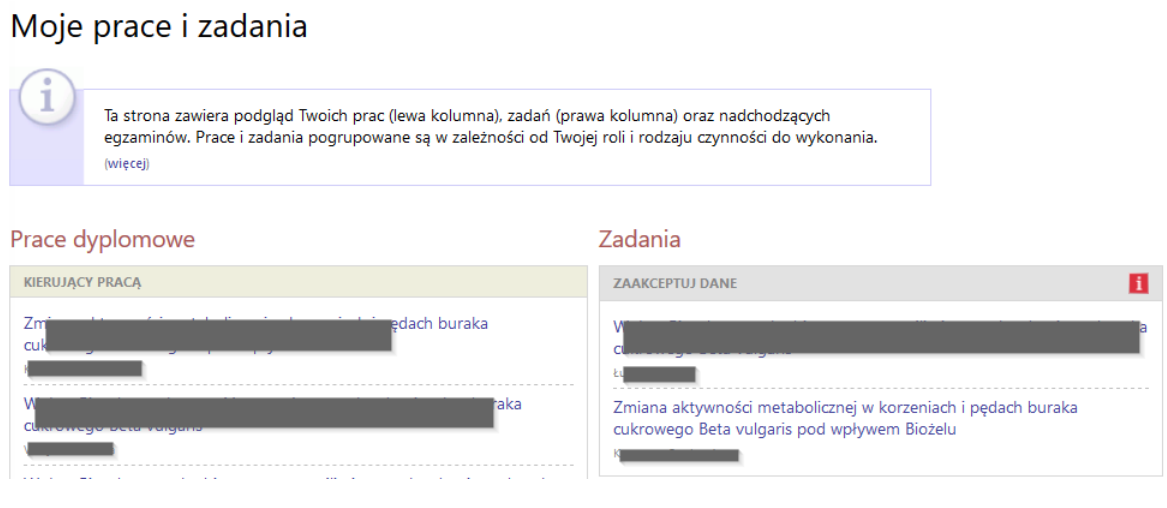

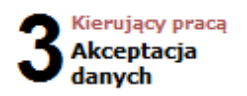

- Zadaniem promotora jest:
	- 1- sprawdzenie wprowadzonych przez studenta danych pracy i wysłanego pliku **(czy tytuł pracy w pliku zgadza się z tym w systemie i czy plik z pracą zawiera tytuł, streszczenie i słowa kluczowe w j. polskim i angielskim)**;
	- 2- sprawdzenie pracy w systemie antyplagiatowym; w tym celu należy na dole strony kliknąć w przycisk WYŚLIJ ZGŁOSZENIE SPRAWDZENIA:

### Jednolity System Antyplagiatowy

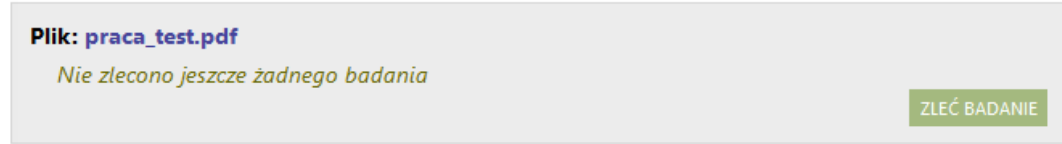

W trakcie sprawdzania (które może się przedłużać w zależności od obciążenia systemu JSA) w APD wyświetlana jest następująca informacja:

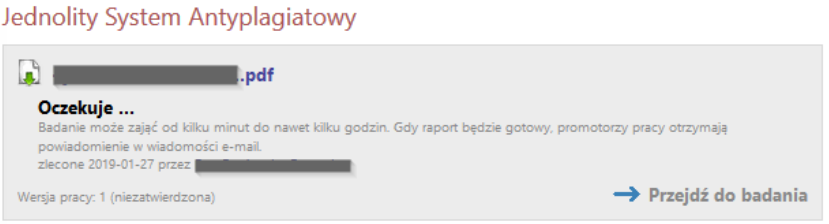

Za pomocą przycisku "**Przejdź do badania**" przechodzi się do strony z listą zestawów:

#### Lista zestawów

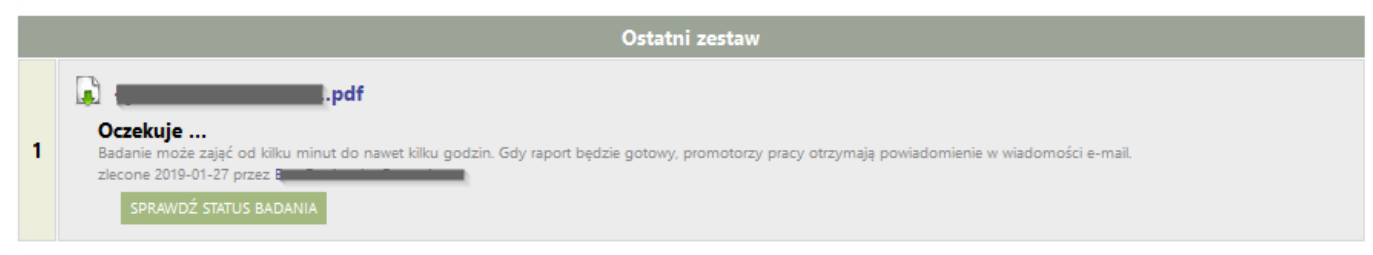

### Przycisk "**Sprawdź status badania**" służy do odświeżenia statusu sprawdzania pracy.

Po zakończeniu sprawdzania pracy w systemie otrzymujemy raporty: Raport ogólny można od razu pobrać za pomocą linku [pobierz]:

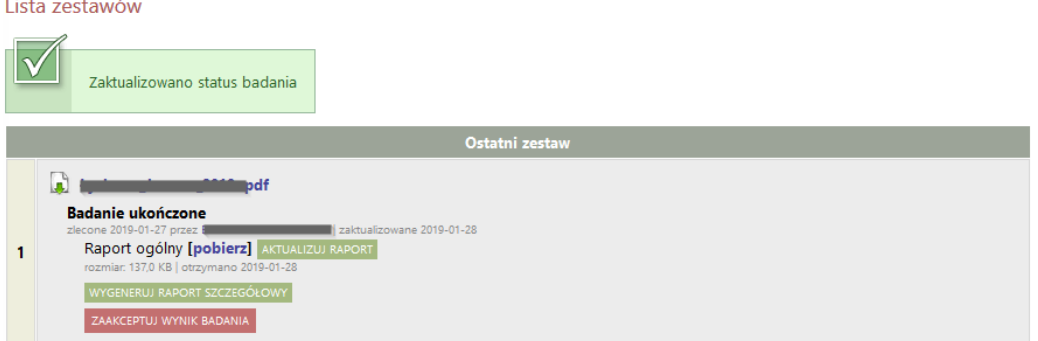

Za pomocą przycisku "**Wygeneruj raport szczegółowy**" istnieje możliwość wygenerowania raportu szczegółowego do głębszej analizy badanej pracy. Raport szczegółowy składa się z wielu stron i nie zaleca się drukowania tego raportu.

- Następnie promotor może wykonać jedną z dwóch czynności:
	- przekazać pracę z powrotem do poprawy (za pomocą przycisku PRZEKAŻ DO POPRAWY: system wraca do punktu **1** w celu umożliwienia poprawienia przez studenta danych i plików),
	- zaakceptować wynik badania za pomocą przycisku **ZAAKCEPTUJ WYNIK BADANIA** oraz całą pracę poprzez kliknięcie w przycisk: PRZEKAŻ DO WPISANIA RECENZJI.
	- Po akceptacji pracy promotor drukuje raport ogólny, który wypełniony i podpisany musi trafić do dziekanatu.
- Następnie promotor informuje studenta, że może pracę wydrukować z systemu i zanieść do właściwego dziekanatu.

Więcej na temat analizy raportu znajduje się na stronach projektu JSA **https://jsa.opi.org.pl/** [\(https://jsa-wiki.opi.org.pl/doku.php?id=podrecznik\)](https://jsa-wiki.opi.org.pl/doku.php?id=podrecznik)

Istnieje możliwość otrzymania bezpośredniego dostępu do systemu JSA. W tym celu należy zgłosić się mailowo do Centrum Informatycznego o nadanie odpowiednich uprawnień. Badanie tekstu w interfejsie systemu JSA pozostaje niezależne i nie jest powiązane z procedurą przeprowadzaną w APD. W interfejsie JSA nie będą widoczne również prace, które zostały zlecone do badania poprzez APD.

# *Student: drukowanie pracy i złożenie jej w dziekanacie*

#### *UWAGA!*

*Praca musi być wydrukowana z zatwierdzonego pliku pobranego z systemu (plik: Wersja do druku).*

## **Recenzent i promotor: wystawianie recenzji**

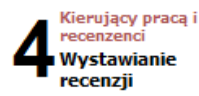

Promotor i recenzent po otrzymaniu wydrukowanego egzemplarza pracy logują się na stronie APD.

W zakładce MOJE PRACE po prawej stronie wyświetlają się Zadania do wykonania:

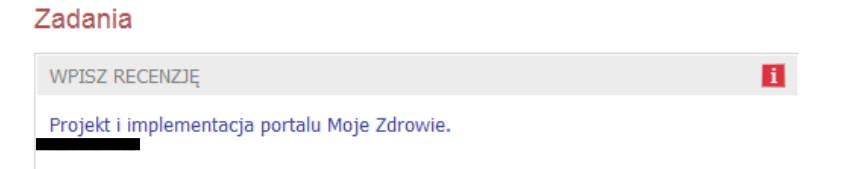

 Klikniecie w tytuł pracy spowoduje przeniesienie do strony z jej danymi. Na stronie pracy należy kliknąć w czerwoną ikonę recenzji, co spowoduje przejście do strony z podglądem wersji roboczej recenzji. Recenzie

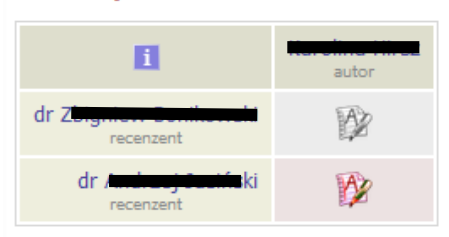

 Aby przystąpić do edycji szkicu recenzji w formie tekstowej, należy kliknąć przycisk EDYTUJ ODPOWIEDZI, spowoduje to przeniesienie do strony edycji szkicu recenzji.

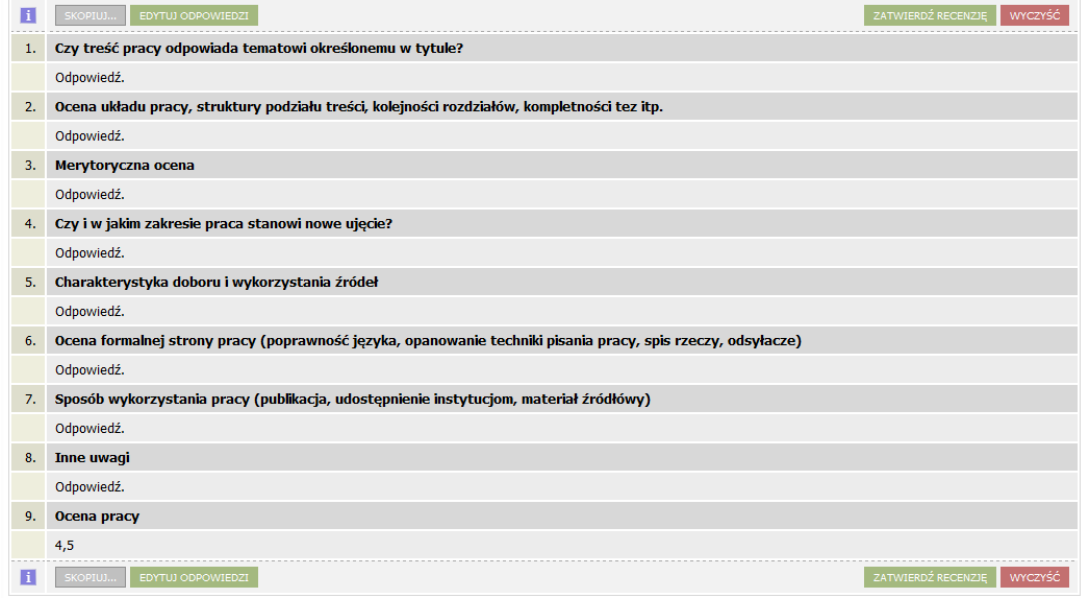

- Wystawienie recenzji polega na udzieleniu odpowiedzi na szereg pytań oraz wystawieniu oceny pracy. Odpowiedzi na wszystkie pytania wprowadzane są w formie tekstowej. W trakcie edycji wersja robocza recenzji jest automatycznie zapisywana co minutę. Zapisu można także dokonać ręcznie klikając w przycisk ZAPISZ. Jeżeli recenzent chce zakończyć lub przerwać wpisywanie recenzji z zachowaniem wprowadzonych odpowiedzi, powinien kliknąć w przycisk ZAPISZ I ZAKOŃCZ EDYCJĘ. Spowoduje to zapisanie wersji roboczej i powrót do strony z podglądem. Przycisk ten służy jedynie do zapisu szkicu recenzji, lecz nie do ostatecznego wystawienia recenzji (opcja przydatna, jeżeli recenzent chce dokończyć pisanie recenzji w późniejszym terminie).
- Należy zatwierdzić recenzję (**najpóźniej na trzy dni przed wyznaczonym terminem egzaminu dyplomowego)** poprzez przycisk: ZATWIERDŹ RECENZJĘ. Recenzja będzie widoczna dla studenta.

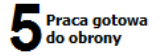